**VULCAN** Finanse VULCAN

## Moduł środki trwałe – jak wykonać pomocnicze zestawienie do sprawozdania F-03

- **1.** Użytkownik w aplikacji Finanse Vulcan, może skorzystać z pomocniczego zestawienia środków trwałych, które będzie pomocne przy uzupełnianiu danych w sprawozdaniu F-03. Wchodzimy **Zestawienia i wymiana danych/Zestawienia/Zestawienie środków trwałych**.
- **2.** W zakładce parametry oznaczamy *stan na dzień: 31.12.RRRR,* zaokrąglenia kwot do pełnych złotych oraz grupowanie *Typ, KŚT 1, KŚT 3.*

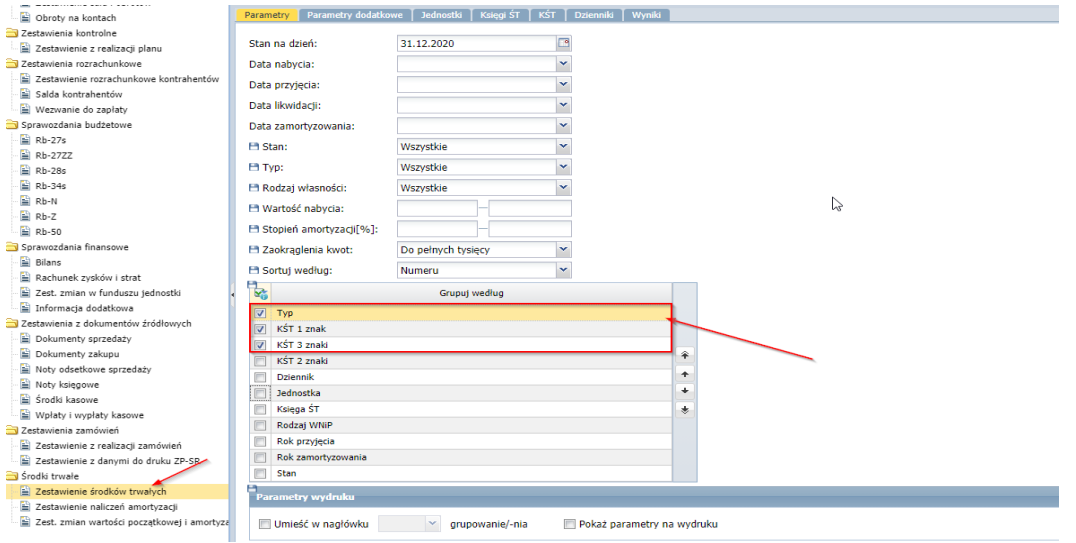

**3.** Następnie w zakładce parametry dodatkowe wybieramy: TYP, KŚT, Nazwę, wartość księgową, wartość początkową, umorzenia dotychczasowe, ulepszenia, odłączenia, amortyzacja roku bieżącego oraz stan.

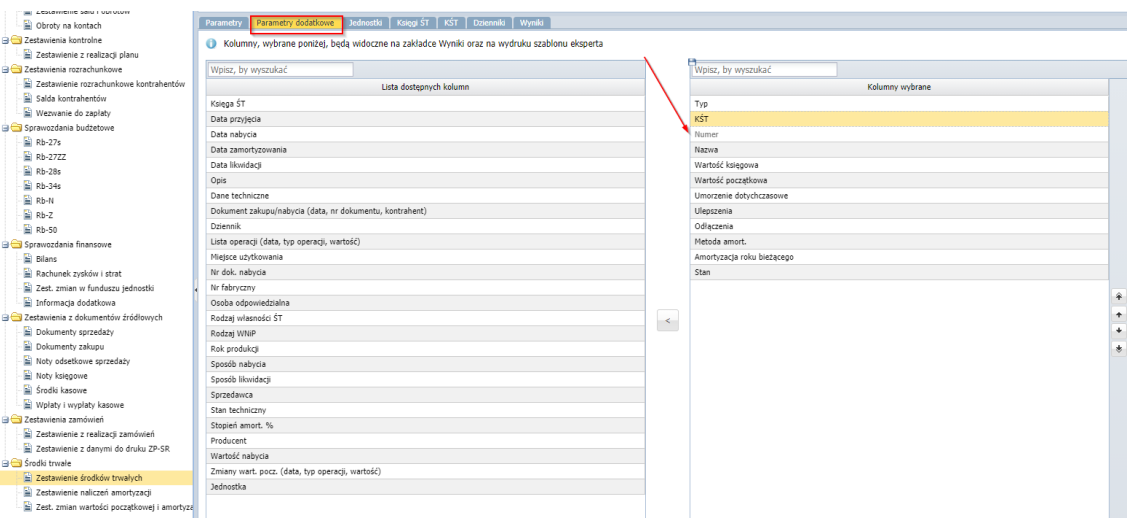

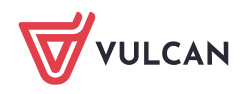

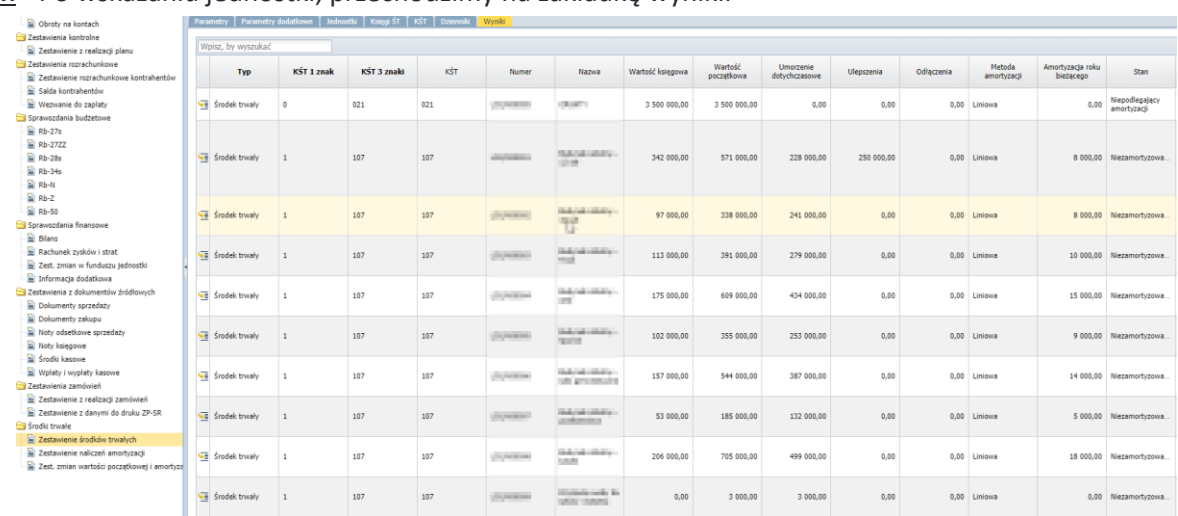

## **4.** Po wskazaniu jednostki, przechodzimy na zakładkę wyniki.

**5.** Zestawienie przenosimy do pliku pdf. klikając w **Wydruk** *z opcją szablonu eksperta*.

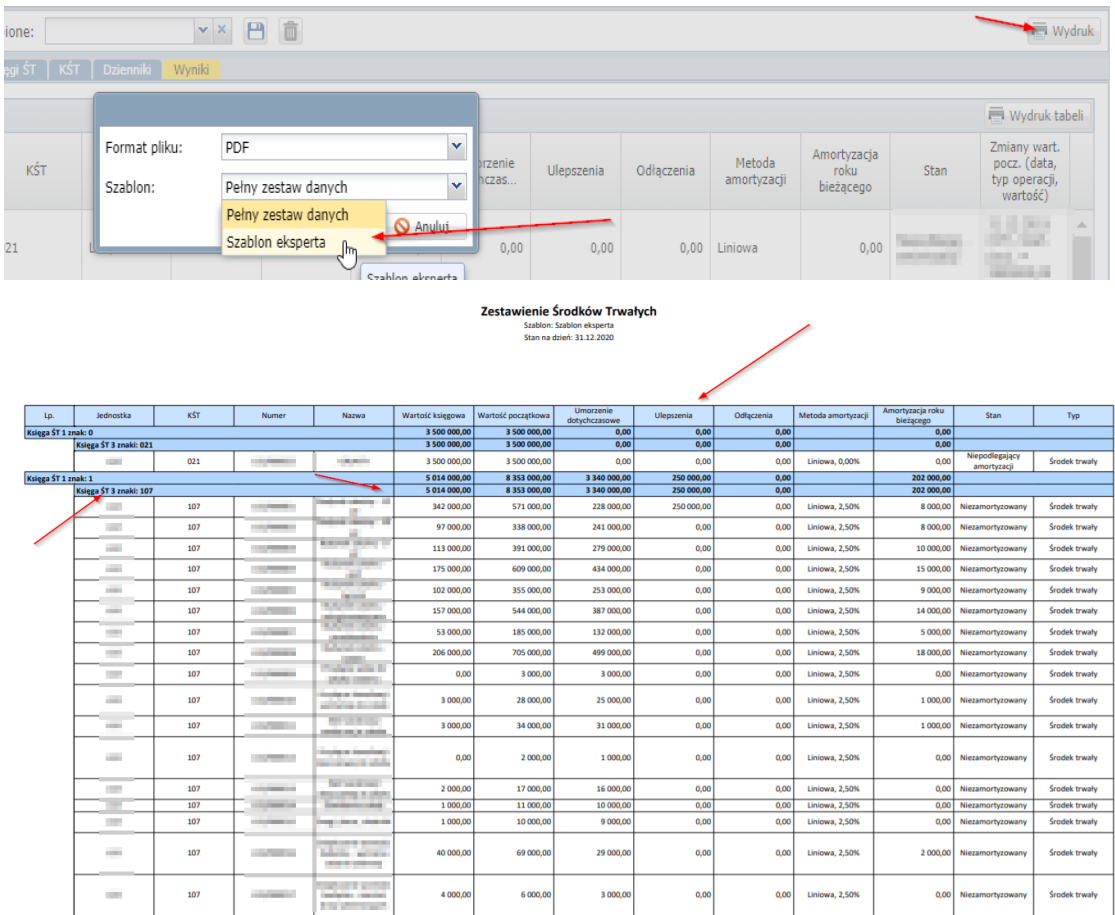

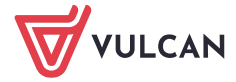